## New Consignor (Seller) Instructions

## How to Register for a seller number

\*You will need a valid email address that you can access in order to register.

- 1. From the LOCS webpage [\(www.locsofrichmond.com\)](http://www.locsofrichmond.com/), click on the New Consignor (seller) link. This will take you to LOCS New Consignor Registration Page on MySaleManager.
- 2. Use the form to enter your seller information to create an account. It will ask you for name, address, email address, phone number, and to create a password.

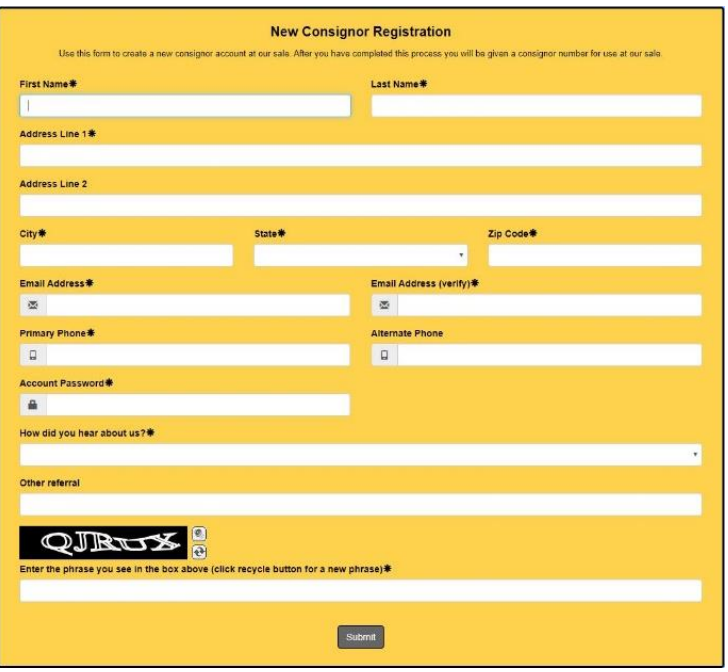

3. After submitting your information, you will be taken to the Consignor/Seller Agreement. PLEASE READ THE AGREEMENT! After reading, you accept the agreement by typing YES in the box at the bottom of the page. Click Continue.

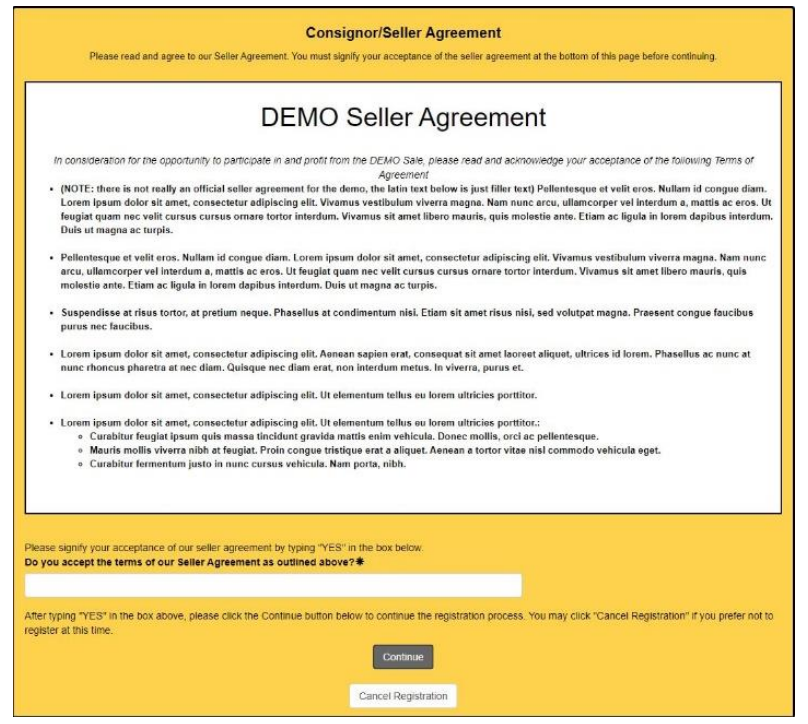

4. You will then be directed to PayPal to pay your seller fee. The payment will be to First United Methodist Church (FUMC) because LOCS' checking account is affiliated with FUMC.

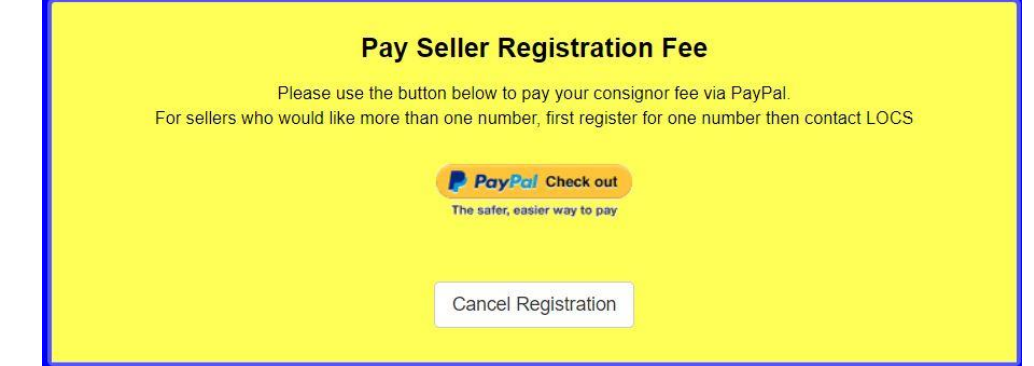

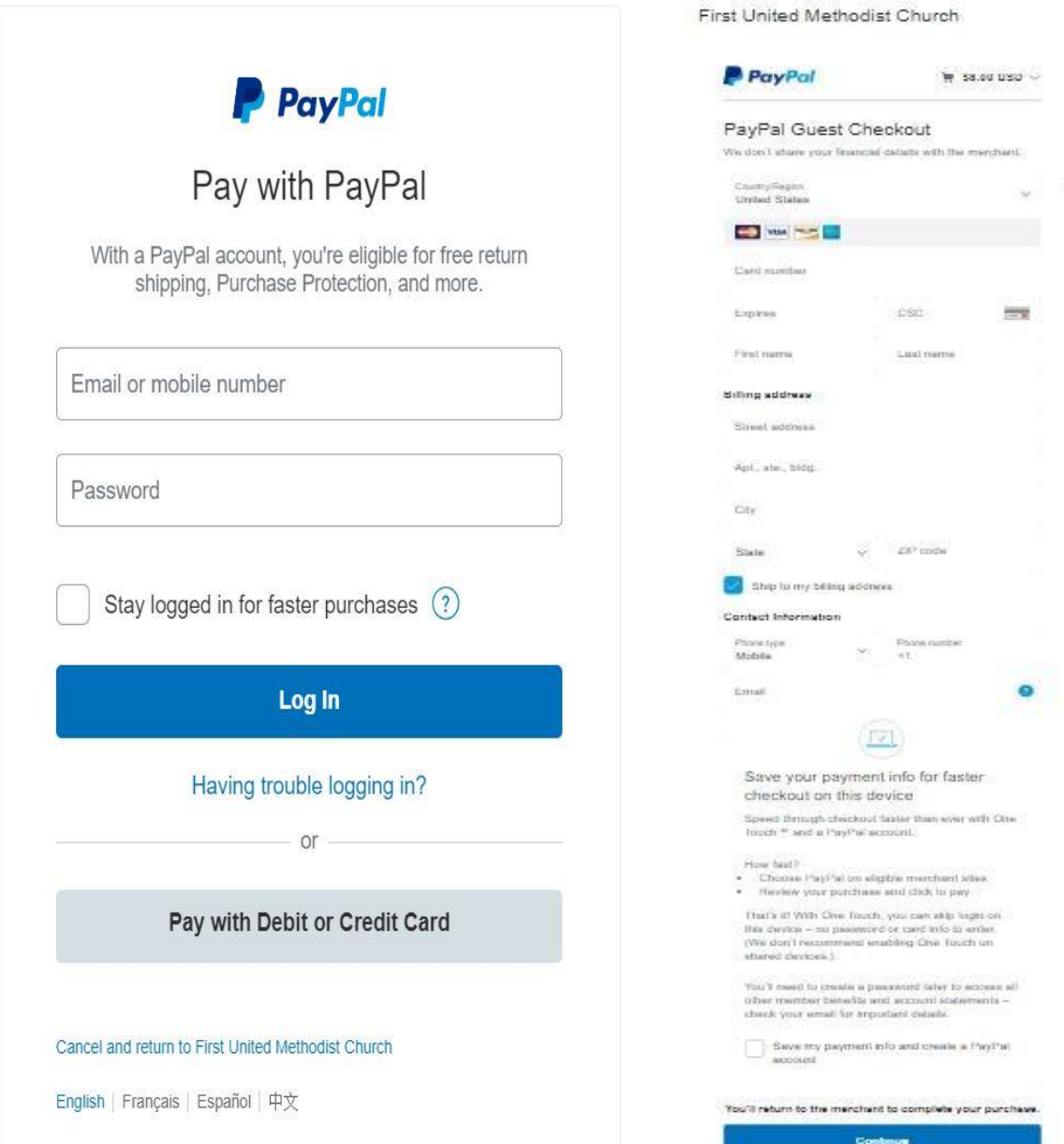

 If you have a PayPal account, you can log in and pay as usual. If you do not have a PayPal account, choose Pay with Debit or Credit Card and continue as a guest. Enter the information as requested and Continue. You can also choose to set up a PayPal account if you would like.

5. After paying, you will immediately receive your seller number (assigned by MSM) and a link that will take you to the LOCS Consignor Login Page. You will use your seller number and the password you created during registration to login. This information will also be emailed to you. Please check your spam/junk mail if you do not see the email. You will receive 2 emails from [sellerinfo@locsofrichmond.com](mailto:sellerinfo@locsofrichmond.com) - one thanking you for registering and one with your seller number.

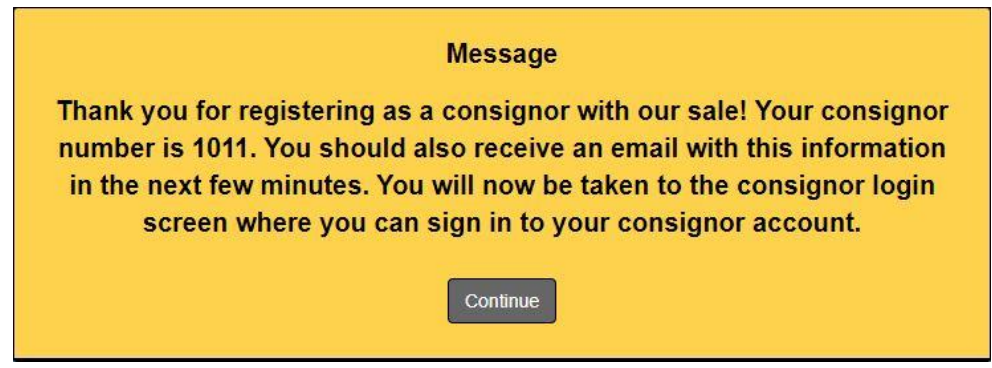

## Selecting Seller Drop off time (For the most options, please do this immediately)

1. Select Menu button on your consignor homepage after logging in.

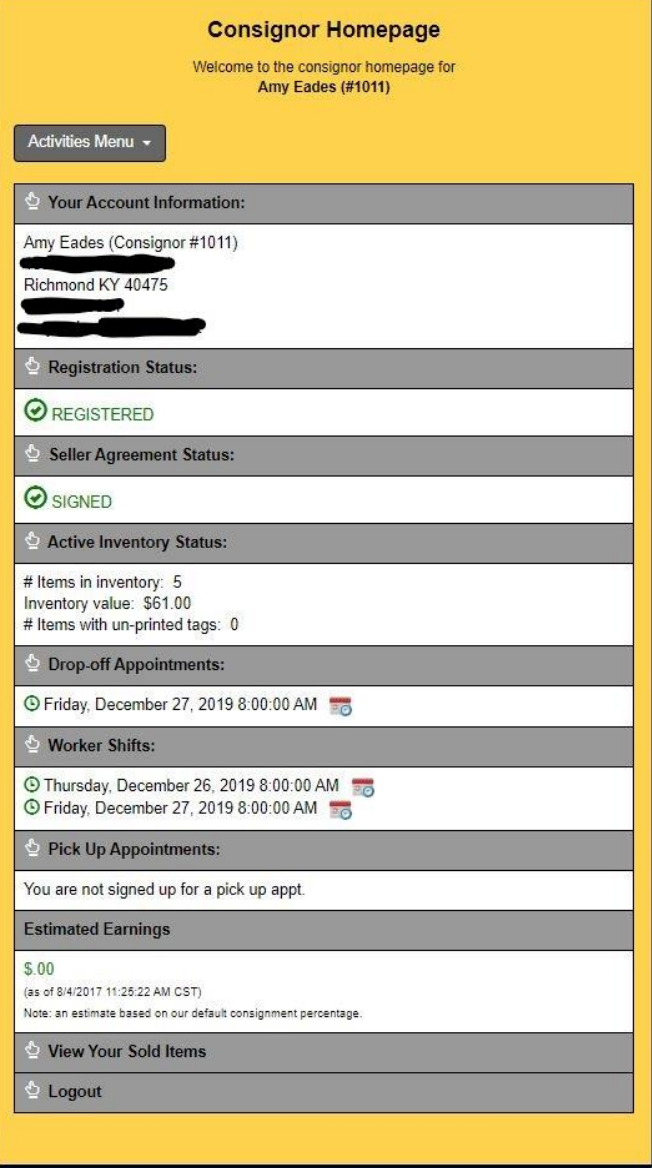

2. Click on Select a Drop-off appt. In the drop-down menu.

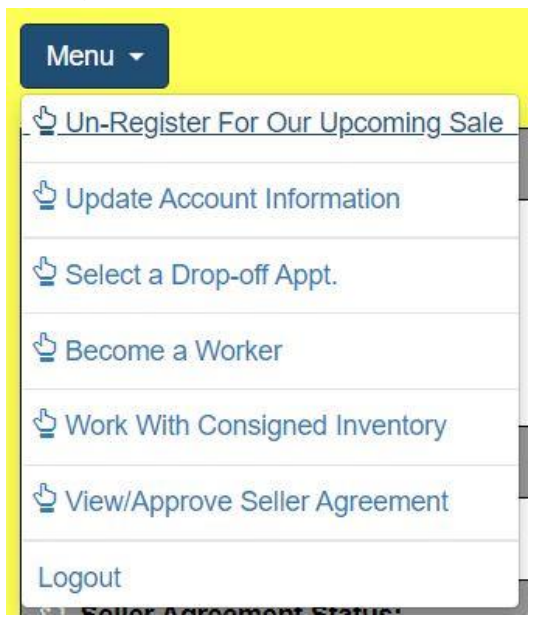

3. You will be given a list of all available drop off times to select from.

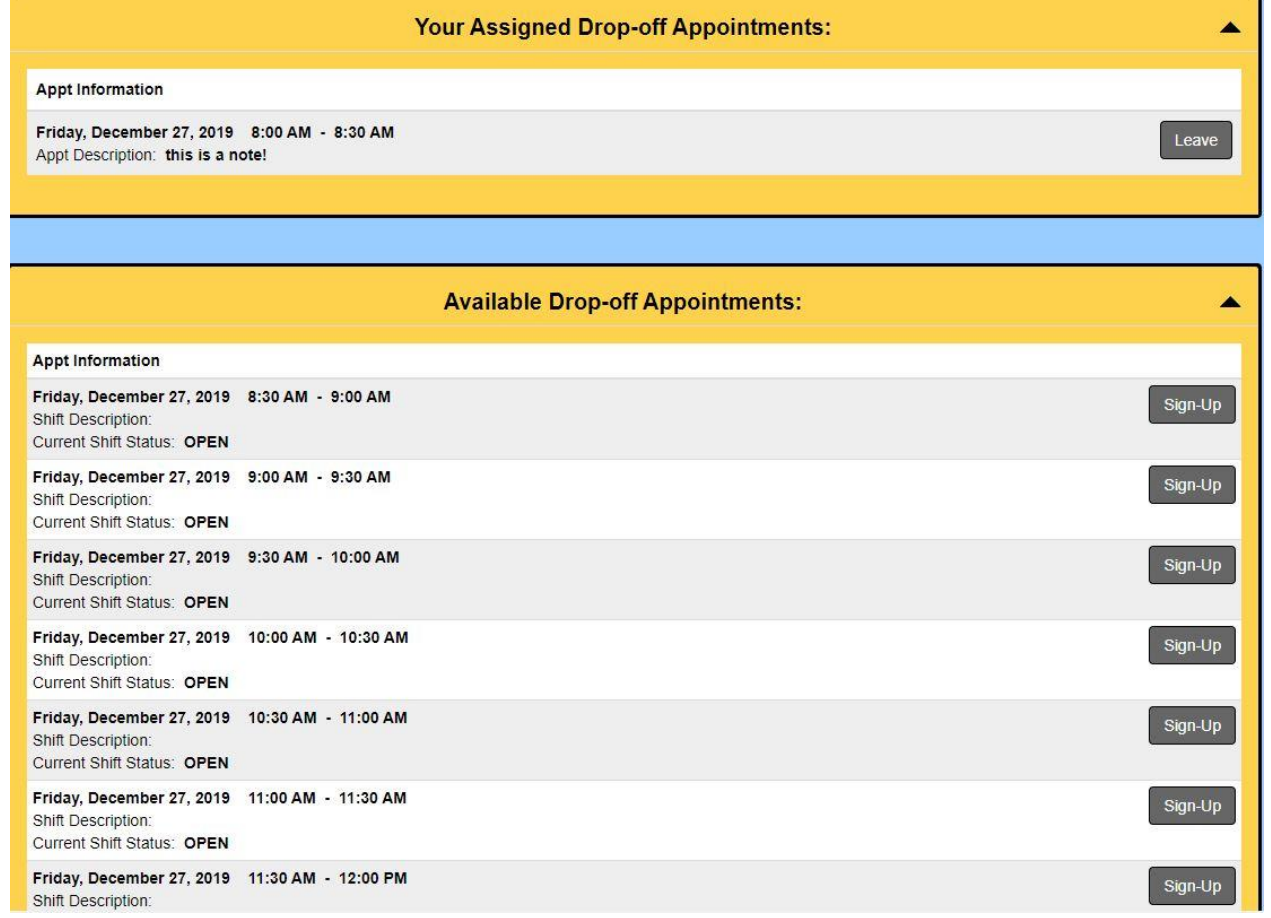

- 4. To select a time, click the Sign-Up button for the time you would like to drop off your items for sale.
- 5. You will see a message stating that you have successfully signed up for the drop-off appointment. You will also receive a confirmation email with your time.
- 6. Click on continue and you will be returned to the drop off appointment page.
- 7. To return to the consignor homepage click on Return to Consignor Homepage button at the top of the page.

## Selecting Worker (Volunteer) time

1. Select Menu button on your consignor log in page.

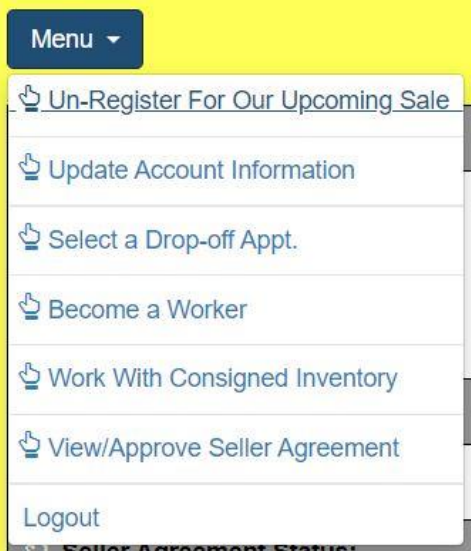

- 2. Select Become A Worker.
- 3. You will be given a list of all available work times to select from.
- 4. To select a time, click the Sign-Up button for the time you would like to volunteer. You can sign up for multiple work times if you would like.

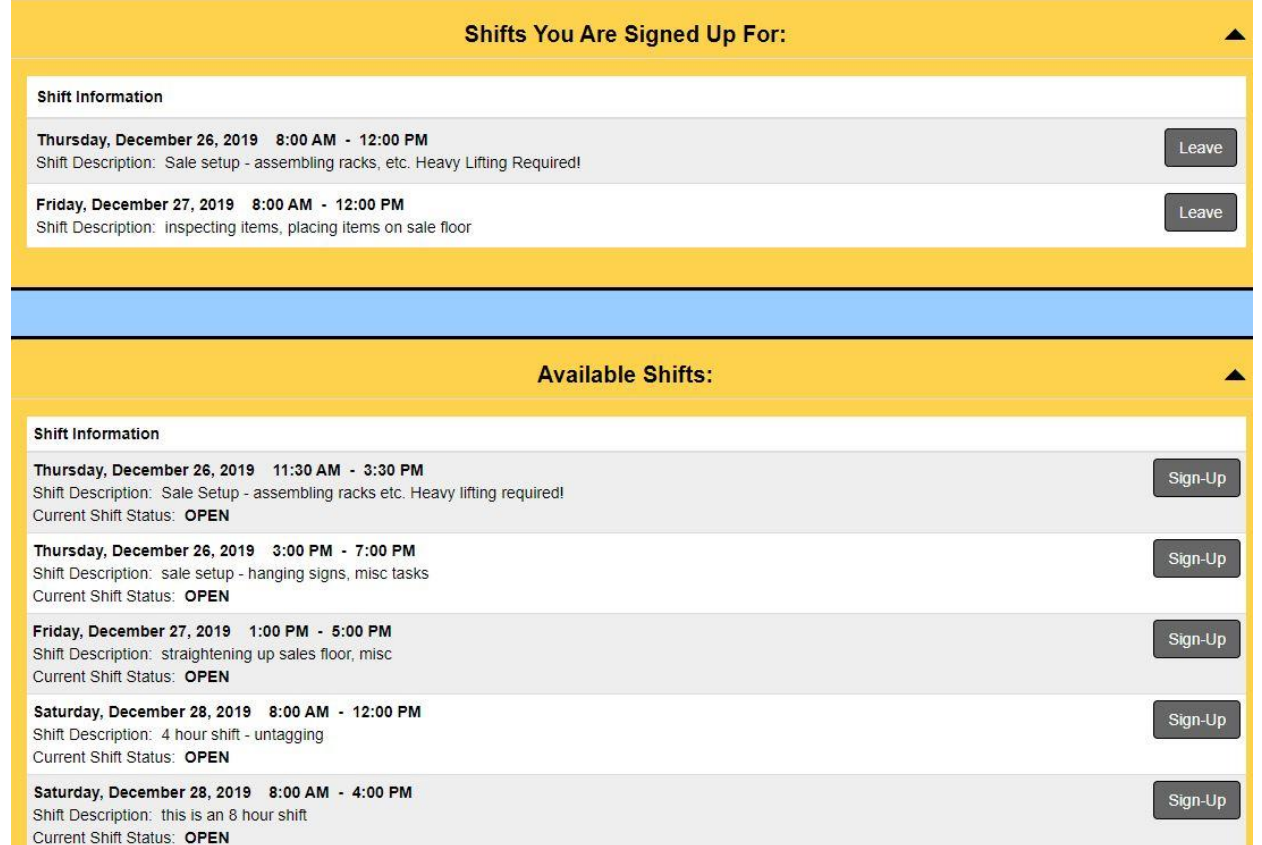

- 5. You will see a message stating that you have successfully signed up for the volunteer time. You will also receive a confirmation email with your time.
- 6. Click on continue and you will be returned to the worker sign-up page.
- 7. To return to the consignor homepage click on Return to Consignor Homepage button at the top of the page.